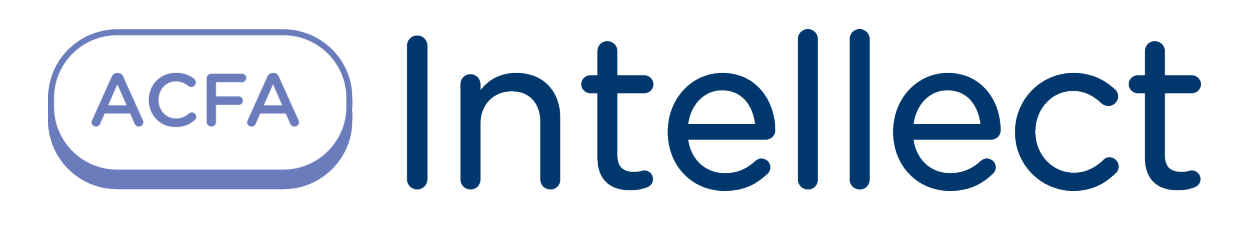

Руководство по работе с утилитой Редактор шаблонов

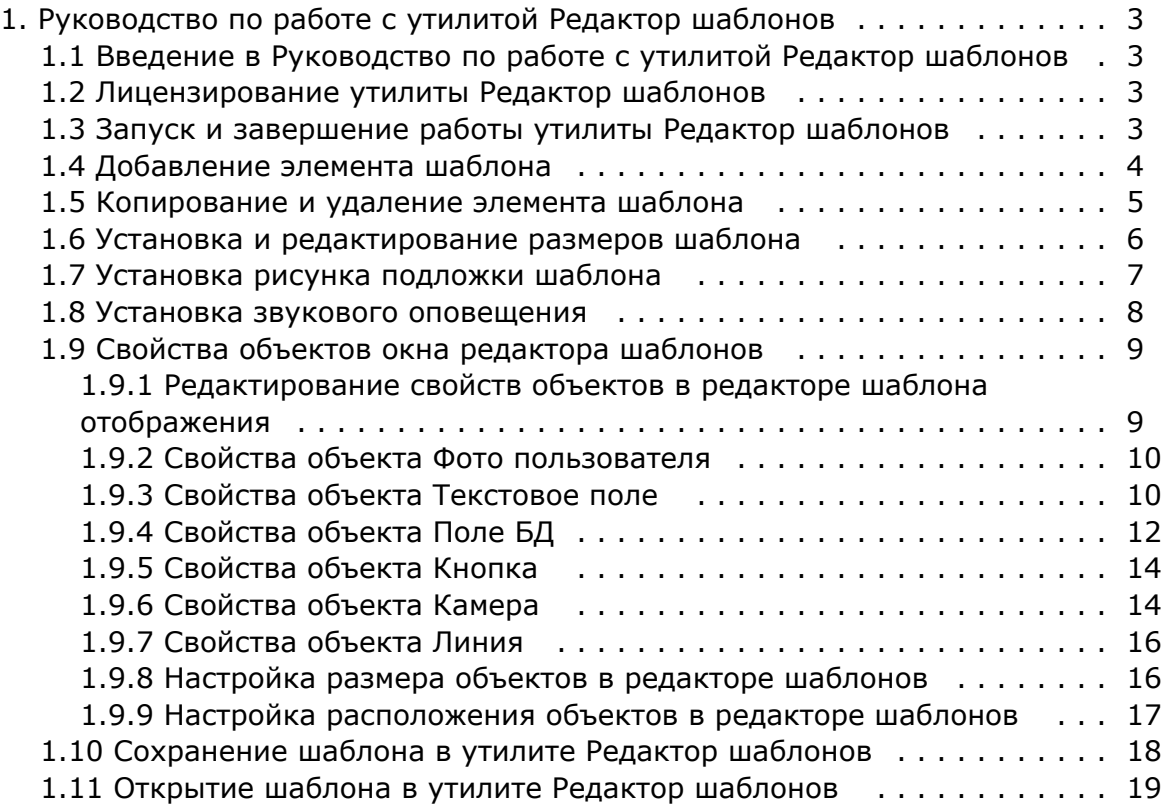

# <span id="page-2-0"></span>**Руководство по работе с утилитой Редактор шаблонов**

## <span id="page-2-1"></span>**Введение в Руководство по работе с утилитой Редактор шаблонов**

#### **На странице:**

- [Назначение документа](#page-2-4)
- [Общие сведения об утилите Редактор](#page-2-5)  [шаблонов](#page-2-5)

### <span id="page-2-4"></span>**Назначение документа**

Документ *Руководство по работе с утилитой Редактор шаблонов* является справочно-информационным пособием и предназначен для специалистов по настройке и операторов модулей *Диспетчер событий* и *Бюро пропусков*. Данный модуль входит в состав программного комплекса *ACFA Intellect*.

В данном Руководстве представлены следующие материалы:

- 1. общие сведения об утилите *Редактор шаблонов*;
- 2. описание работы с утилитой *Редактор шаблонов*.

### <span id="page-2-5"></span>**Общие сведения об утилите Редактор шаблонов**

Утилита *Редактор шаблонов* предназначена для создания шаблонов, которые используются для следующих целей:

- 1. Для печати пропуска из модуля *Бюро пропусков* (см. [Руководство по настройке и работе с модулем Бюро](https://doc.axxonsoft.com/confluence/pages/viewpage.action?pageId=128909588)  [пропусков](https://doc.axxonsoft.com/confluence/pages/viewpage.action?pageId=128909588)).
- 2. Для отображения информации о пользователе в окне *Диспетчер событий* (см. [Руководство по настройке и](https://doc.axxonsoft.com/confluence/pages/viewpage.action?pageId=126817125)  [работе с модулем Диспетчер событий](https://doc.axxonsoft.com/confluence/pages/viewpage.action?pageId=126817125)).

## <span id="page-2-2"></span>**Лицензирование утилиты Редактор шаблонов**

<span id="page-2-3"></span>Данная утилита не лицензируется.

## **Запуск и завершение работы утилиты Редактор шаблонов**

Запуск утилиты *Редактор шаблонов* осуществляется одним из следующих способов:

1. При помощи кнопки **Редактировать шаблон** на панели настройки объекта **Шаблон отображения**, которые создается на базе объекта **Диспетчер событий** (см. Руководство по настройке и работе с программным модулем Диспетчер событий). В случае, если запуск утилиты осуществлен данным способом, возможность сохранения файлов шаблонов в файл заблокирована, и шаблоны сохраняются при помощи объекта **Шаблон отображения**, с панели настройки которого запущена утилита. Также в этом случае недоступна функция открытия файлов шаблонов.

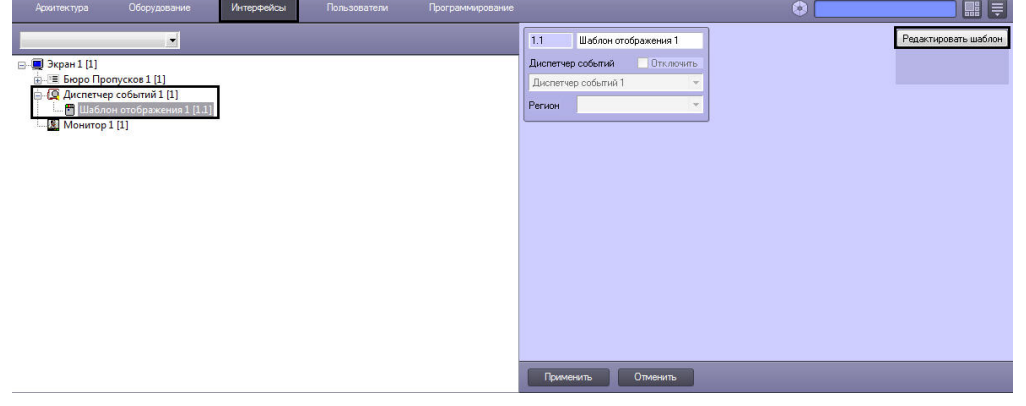

2. При помощи исполняемого файла EditorWpf.exe, расположенного в папке <Директория установки ПК *ACFA-Интеллект*>\Modules

Общий вид окна утилиты **Редактор шаблонов** представлен на рисунке.

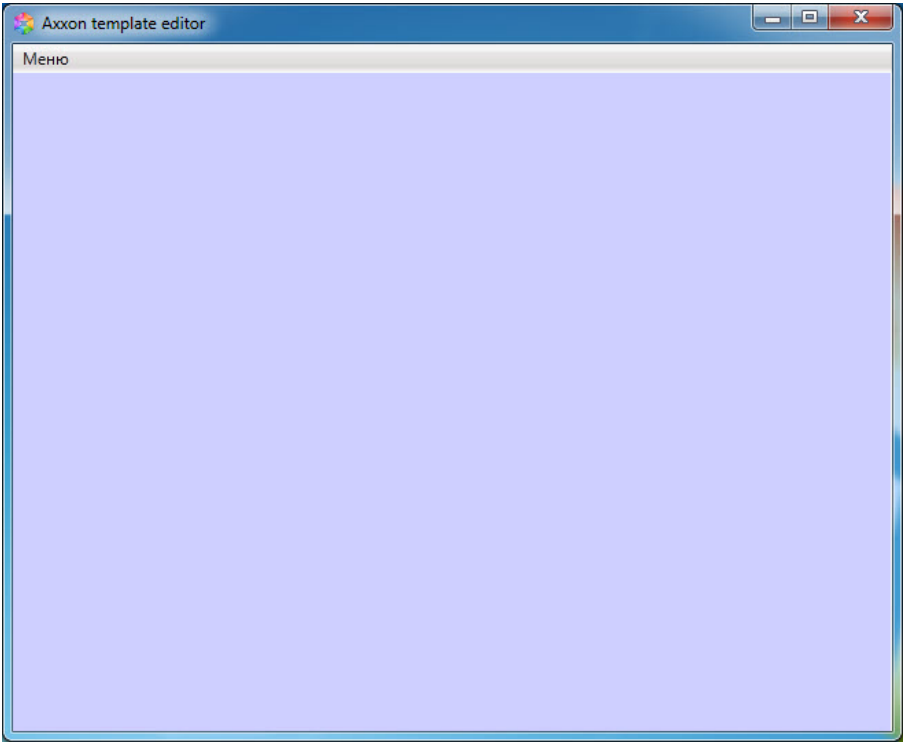

Для завершения работы утилиты *Редактор шаблонов* необходимо нажать на кнопку **или вторать Меню ретить Меню Выход**.

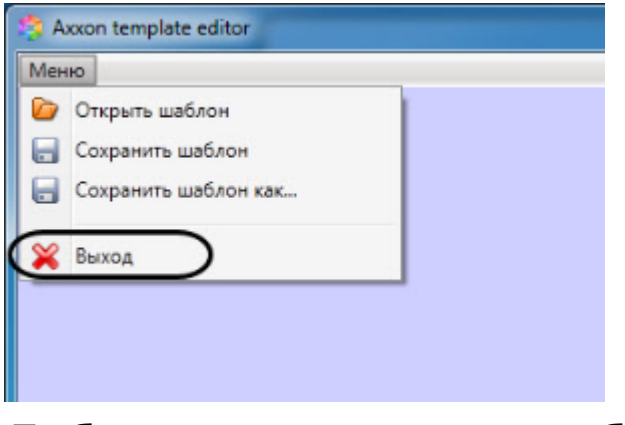

## <span id="page-3-0"></span>**Добавление элемента шаблона**

Для добавления нового элемента в редактор шаблона необходимо кликнуть правой кнопкой мыши в окне редактора и выбрать пункт **Добавить элемент** в контекстном меню.

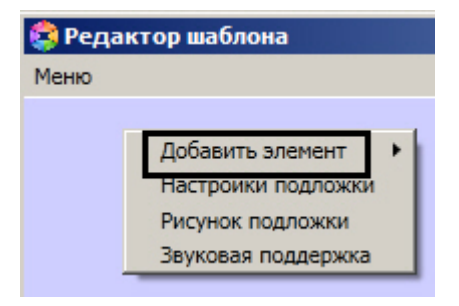

Доступны следующие элементы по созданию служебных объектов:

**Текстовое поле** — создает на листе шаблона поле для ввода текстовой информации.

- **Поле БД** создает на листе шаблона поле, в котором отображается информация о сотруднике, хранящаяся в базе данных Интеллект.
- **Фото пользователя** создает на листе шаблона поле, для отображения назначенной на сотрудника фотографии.
- **Камера** создает на листе шаблона поле, в котором отображается видеосигнал с подключенной видеокамеры.
- **Кнопка** создает на листе шаблона кнопку, на которую можно назначить реакцию для управления исполнительными механизмами устройств.
- **Линия** создает на листе шаблона фигуру в виде линии.

### <span id="page-4-0"></span>**Копирование и удаление элемента шаблона**

Любой элемент, добавленный в окне редактора шаблона, может быть многократно скопирован. Для этого необходимо нажать правой кнопкой мыши на добавленный объект и выбрать **Копировать**.

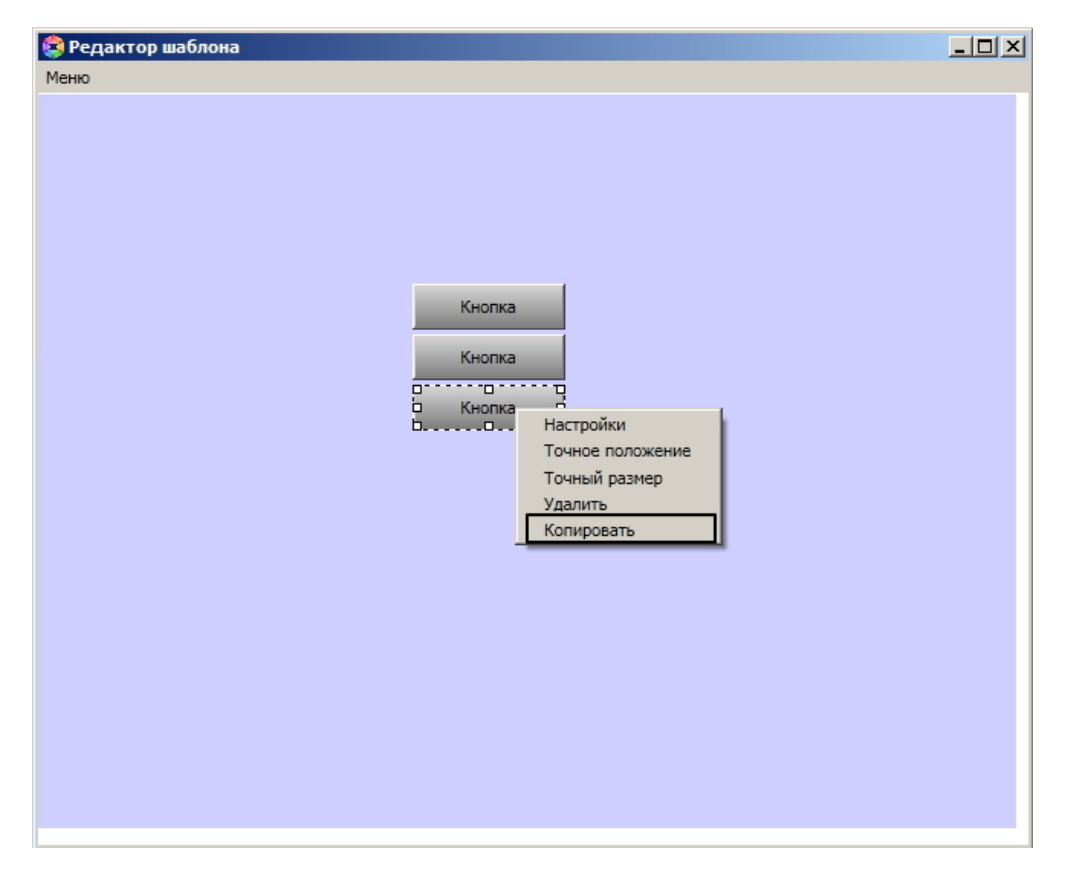

После чего необходимо нажать правой кнопкой мыши в нужном месте экрана и выбрать **Вставить**. Нажав **Вставить**  несколько раз подряд вы сможете быстро добавить в шаблон несколько одинаковых объектов.

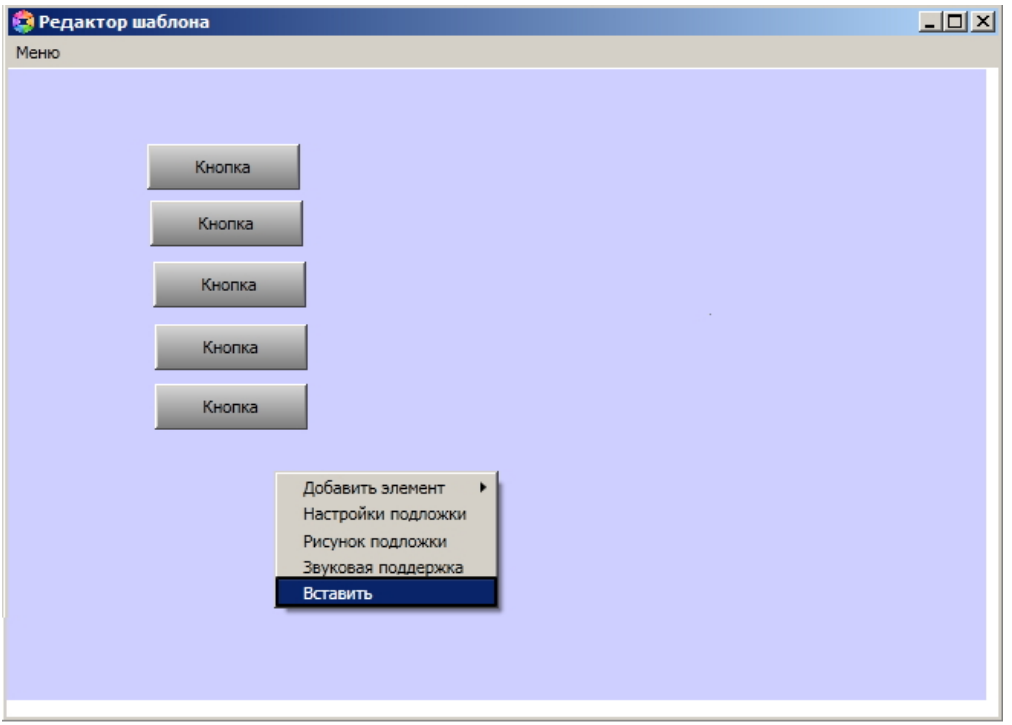

Доступна также возможность быстрого удаления множественных объектов. Для этого необходимо зажать клавишу **Sh ift**, нажать на нужные объекты и, не отпуская **Shift**, нажать на правую кнопку мыши и выбрать **Удалить**.

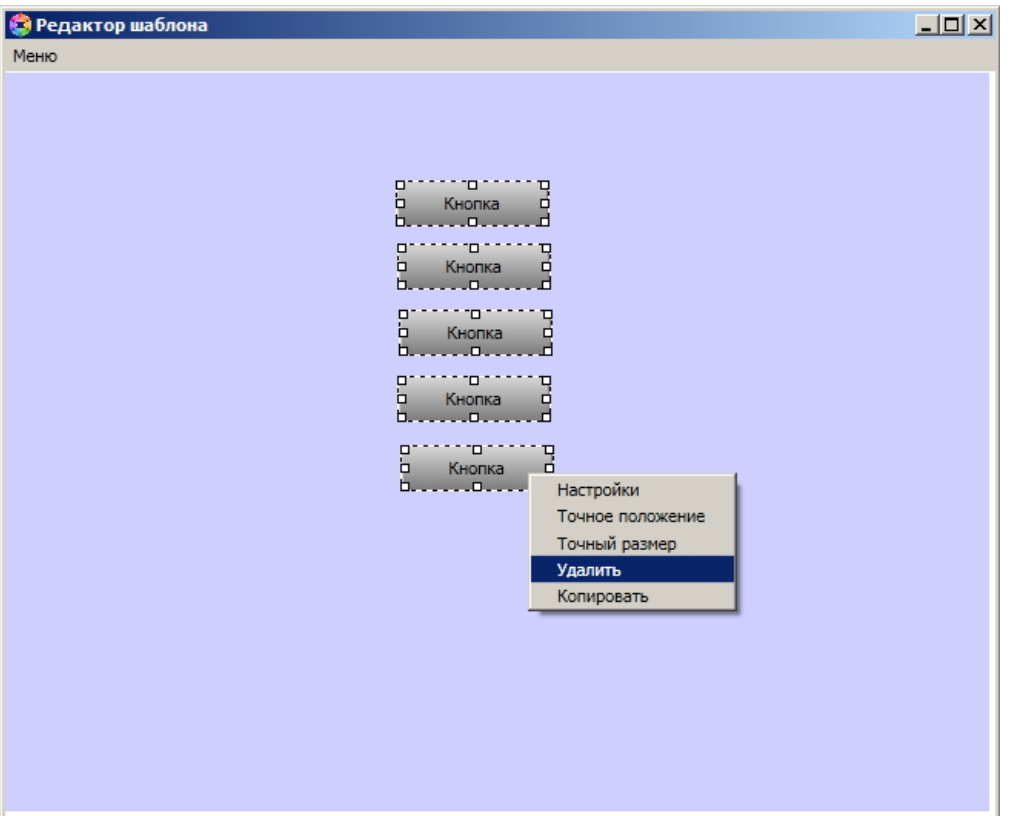

## <span id="page-5-0"></span>**Устанoвка и редактирование размеров шаблона**

Для установки и редактирования размеров шаблона необходимо выполнить следующие действия:

- 1. Перейти на панель настроек шаблона отображения, подложку которого требуется отредактировать.
- 2. Нажать кнопку **Редактировать шаблон**.

3. Кликнуть правой кнопкой мыши в открывшемся окне **Редактор шаблона** из в контекстном меню выбрать пункт **Настройки**.

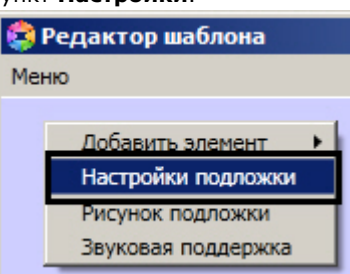

4. В открывшемся окне в поле **Высота** ввести значение в пикселях, соответствующее высоте шаблона (**1**).

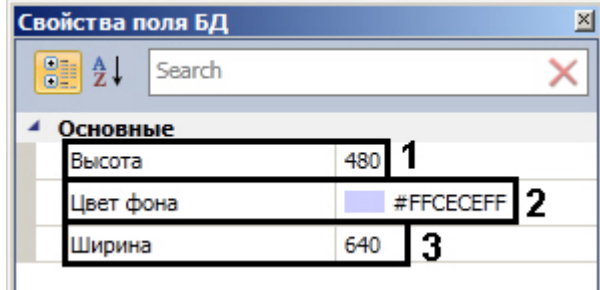

5. В поле **Цвет фона** выбрать цвет фона шаблона (**2**).

6. В поле **Ширина** ввести значение в пикселях, соответствующее ширине шаблона (**3**).

Установка размеров шаблона завершено.

## <span id="page-6-0"></span>**Установка рисунка подложки шаблона**

Чтобы установить рисунок подложки шаблона необходимо выполнить следующие действия:

- 1. Перейти на панель настроек шаблона отображения, подложку которого требуется отредактировать.
- 2. Нажать кнопку **Редактировать шаблон**.
- 3. Кликнуть правой кнопкой мыши в открывшемся окне **Редактор шаблона** и в контекстном меню выбрать пункт **Рисунок подложки**.

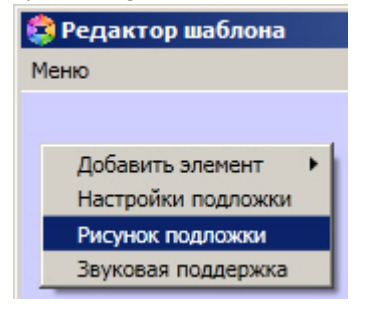

4. В результате откроется стандартное окно выбора файлов, в котором требуется выбрать графический файл, используемый в качестве подложки шаблона отображения.

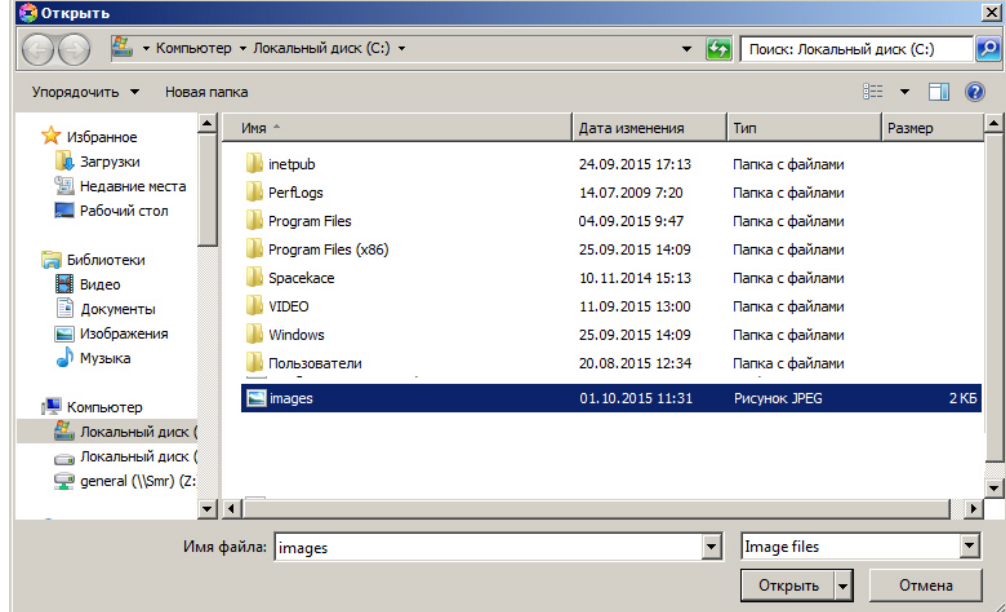

5. Необходимо выбрать соответствующий файл с расширением .jpg или .png и нажать кнопку **Открыть**. В результате выбранный рисунок отобразится в качестве подложки шаблона отображения.

#### **Внимание!**

Максимальный размер файла фона подложки - 3 мегабайта.

Установка рисунка подложки шаблона завершена.

### <span id="page-7-0"></span>**Установка звукового оповещения**

Для установки звукового оповещения необходимо выполнить следующие действия:

- 1. Перейти на панель настроек шаблона отображения, подложку которого требуется отредактировать.
- 2. Нажать кнопку **Редактировать шаблон**.
- 3. Кликнуть правой кнопкой мыши в открывшемся окне **Редактор шаблона** и в контекстном меню выбрать пункт **Звуковая поддержка**.

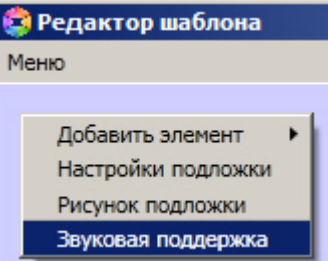

4. В открывшемся окне **AudioSettings** установить звуковые файлы, которые будут воспроизводиться при наступлении события или при истечении времени обработки (настройка срабатывания звуковых оповещений подробно рассмотрена в разделе [Настройка правил отображения](https://doc.axxonsoft.com/confluence/pages/viewpage.action?pageId=126817143)).

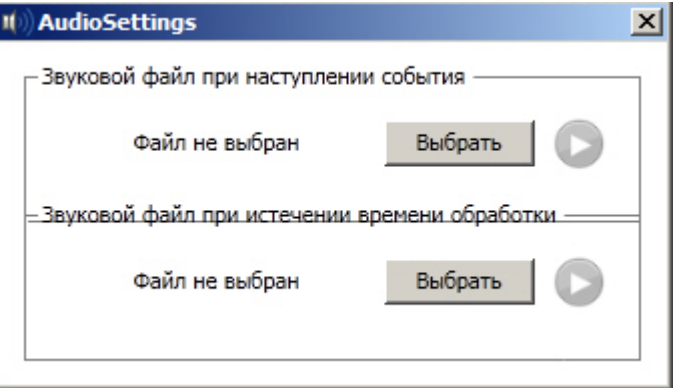

5. Нажать кнопку **Выбрать** для выбора звукового файла. В результате откроется стандартное окно выбора файлов, в котором требуется выбрать звуковой файл, используемый для оповещения.

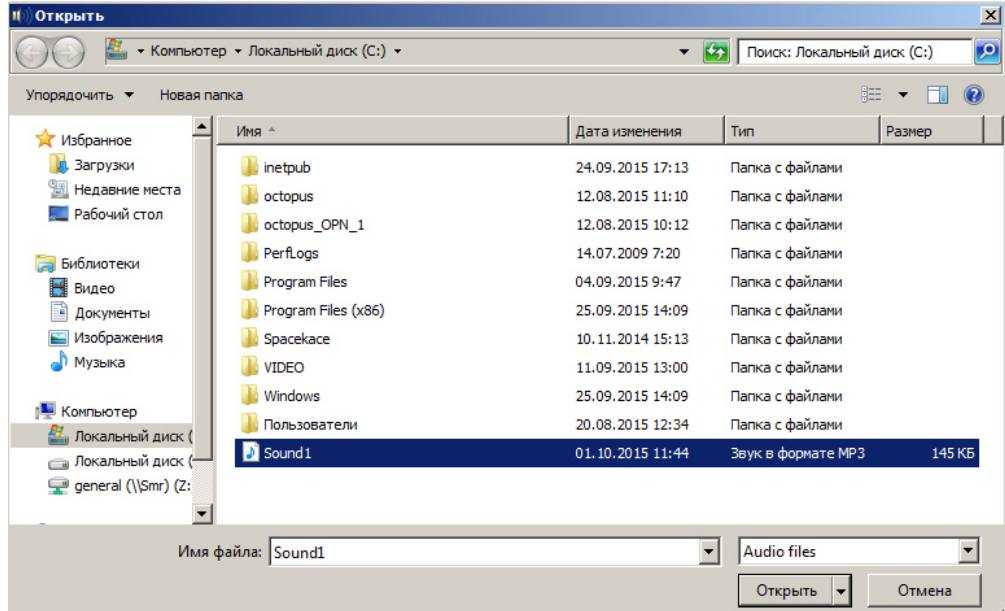

6. Выбрать соответствующий файл с расширением .mp3 или .wav и нажать кнопку **Открыть**.

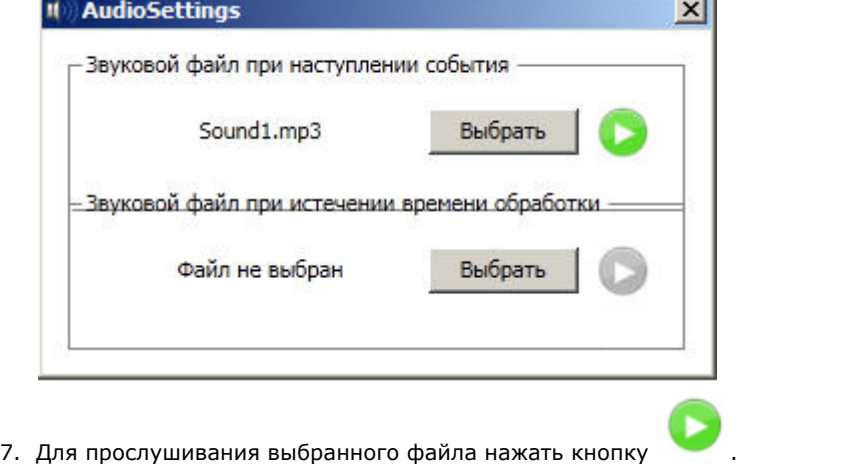

#### **Внимание!**

Максимальный размер файла звукового оповещения - 1 мегабайт.

Установка звукового оповещения завершена.

#### **Примечание**

Звуковое оповещение будет воспроизводиться на стандартном звуковом устройстве, выбранном в операционной системе. Выведение звука на динамики камер возможно только при помощи скриптов.

### <span id="page-8-0"></span>**Свoйства объектов окна редактора шаблонов**

### <span id="page-8-1"></span>**Редактирование свойств объектов в редакторе шаблона отображения**

Для редактирования свойств объектов необходимо выполнить следующие действия:

1. Открыть шаблон отображения для редактирования (см. раздел Редактирование шаблона).

2. Кликнуть правой кнопкой мыши на объект, свойства которого необходимо отредактировать, и в появившемся списке выбрать значение **Настройки**.

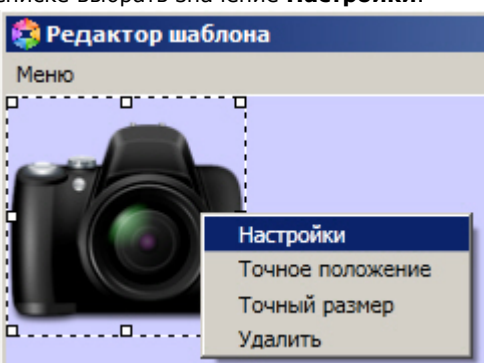

3. В результате выполнения данной операции будет открыто окно свойств данного объекта.

<span id="page-9-0"></span>Редактирование свойств объектов завершено.

#### **Свойства объекта Фото пользователя**

Для вызова окна свойств объекта **Фото пользователя** необходимо выполнить действия, описанные в разделе [Редакт](#page-8-1) [ирование свойств объектов в редакторе шаблона отображения](#page-8-1).

В результате будет открыто окно **Свойства**.

![](_page_9_Picture_183.jpeg)

Для редактирования свойств объекта **Фото пользователя** необходимо выполнить следующие действия:

- 1. Из раскрывающегося списка **Направление** выбрать направление размещения изображения в окне объекта **Ф ото пользователя**.
	- 1. *UpOnly* увеличивает изображение только если оно меньше, чем окно объекта **Фото пользователя.**
	- 2. *DownOnly* уменьшает изображение только если оно больше, чем окно объекта **Фото пользователя.**
	- 3. *Both* изображение растягивается до заполнения всего окна в соответствии со свойством **Тип**.
- 2. Из раскрывающегося списка **Тип** выбрать способ размещения изображения в окне объекта **Фото**

#### **пользователя**:

- 1. *None* размер изображения остается неизменным;
- 2. *Fill* размер изображения изменяется для заполнения всего окна объекта **Фото пользователя**;
- 3. *Uniform* размер изображения меняется в соответствии с размером окна объекта, но исходные пропорции сохраняются.
- 4. *UniForm ToFill* размер изображения меняется для заполнения всего окна объекта, исходные пропорции сохраняются. Если размер изображения больше, чем размер окна объекта, то изображение обрезается в соответствии с размерами окна объекта.

Редактирование свойств объекта **Фото пользователя** завершено.

### <span id="page-9-1"></span>**Свойства объекта Текстовое поле**

Для вызова окна свойств объекта **Текстовое поле** необходимо выполнить действия, описанные в разделе [Редактиро](#page-8-1) [вание свойств объектов в редакторе шаблона отображения](#page-8-1).

В результате будет открыто окно **Свойства**.

![](_page_10_Picture_221.jpeg)

Для редактирования свойств объекта **Текстовое поле** необходимо выполнить следующие действия:

- 1. Из раскрывающегося списка **Вертикальное** выбрать способ выравнивания текста по вертикали:
	- 1. *Top* выравнивание содержимого строки по верхнему краю;
	- 2. *Center* выравнивание по центру;
	- 3. *Bottom* выравнивание по нижнему краю;
	- 4. *Stretch* элементы растягиваются, заполняя все пространство по высоте.
- 2. Из раскрывающегося списка **Горизонтальное** выбрать способ выравнивания текста по горизонтали.
	- 1. *Left* выравнивание содержимого строки левому краю;
	- 2. *Right* выравнивание по правому краю;
	- 3. *Center* выравнивание по центру;
	- 4. *Justify* элементы растягиваются, заполняя все пространство по ширине.
- 3. В поле **Угол поворот** ввести угол поворота текста по часовой стрелке.
- 4. В поле **Толщина** ввести значение толщины линии, ограничивающей объект **Текстовое поле**.
- 5. В поле **Цвет** выбрать цвет линии, ограничивающей объект **Текстовое поле**.
- 6. В поле **Текст** ввести сообщение, которое будет отображаться в окне объекта **Текстовое поле**.
- 7. В поле **Цвет заливки** выбрать цвет заливки внутреннего пространства объекта.
- 8. Установить флажок **Зачеркнутый** для отображения зачеркнутого текста.
- 9. Из раскрывающегося списка **Имя** выбрать название шрифта текстового сообщения.
- 10. Из раскрывающегося списка **Интервал** выбрать ширину шрифта текстового сообщения:
	- 1. *Condensed* ширина меньше, чем *SemiCondensed*;
	- 2. *Expanded* ширина большее, чем *SemiExpanded*;
	- 3. *ExtraCondensed* ширина меньше, чем *Condensed*;
	- 4. *ExtraExpanded* ширина больше, чем *Expanded;*
	- 5. *Normal* обычная ширина (по умолчанию)
	- 6. *SemiCondensed* ширина меньше, чем *Normal*;
	- 7. *SemiExpanded* ширина больше, чем *Normal*;
	- 8. *UltraCondensed* наименьшее значение ширины;
- 9. *UltraExpanded* максимальное значение ширины.
- 11. Из раскрывающегося списка **Начертание** выбрать способ начертания шрифта текстового сообщения:
	- 1. *Black* сверхжирное начертание;
	- 2. *Bold* жирное начертание;
	- 3. *ExtraBlack* сверхжирное начертание;
	- 4. *ExtraBold* сверхжирное начертание;
	- 5. *ExtraLight* сверхсветлое начертание;
	- 6. *Light* светлое начертание;
	- 7. *Medium* среднее начертание;
	- 8. *Normal* обычное начертание (по умолчанию);
	- 9. *SemiBold* полужирное начертание;
	- 10. *Thin* тонкое начертание.
- 12. В поле **Размер** ввести значение, соответствующее размеру шрифта текстового сообщения.
- 13. Из раскрывающегося списка **Стиль** выбрать стиль шрифта текстового сообщения:
	- 1. *Italic* курсив;
	- 2. *Normal* обычный (по умолчанию).
- 14. Из раскрывающегося списка **Перенос текста** выбрать способ переноса строки в поле:
	- 1. *Wrap* текст будет перенесен на другую строку;
	- 2. *NoWrap* перенос текста на другую строку не будет осуществляться;
	- 3. *WrapWithOverflow* перенос текста будет производиться на другую строку по отдельным словам.
- 15. В поле **Цвет** выбрать цвет шрифта текстового сообщения.
- 16. Для подчеркивания текста установить флажок **Подчёркивание**.

Редактирование свойств объекта **Текстовое поле** завершено.

### <span id="page-11-0"></span>**Свoйства объекта Поле БД**

Для вызова окна свойств объекта **Поле БД** необходимо выполнить действия, описанные в разделе [Редактирование](#page-8-1)  [свойств объектов в редакторе шаблона отображения](#page-8-1).

В результате будет открыто окно **Свойства**.

![](_page_12_Picture_97.jpeg)

Свойства объекта **Поле БД** аналогичны свойствам объекта **Текстовое поле**, за исключением параметров **Нестанда ртное** и **Предопределенное**. Назначение данных параметров описано ниже.

В раскрывающемся списке **Предопределенное** выбирается поле из базы данных, которое будет отображаться в шаблоне. Помимо названий полей базы данных, в данном списке присутствует значение **Нестандартное**. Его следует выбирать в том случае, если шаблон используется для работы с модулем *Диспетчер событий*, и требуется отображать при помощи объекта **Поле БД** не значение из базы данных, а параметр события, на которое настроен *Ди спетчер событий*. В поле **Нестандартное** при этом необходимо ввести название параметра события.

#### **Примечание.**

Доступные параметры требуемого события можно выяснить при помощи Отладочного окна ПК *Интеллект,* сге нерировав требуемое событие в системе. Работа с данным окном описана в документе *Программный комплекс Интеллект. Руководство по программированию (JScript)*. Наиболее актуальная версия указанного документа доступна в хранилище документации [AxxonSoft documentation repository.](https://doc.axxonsoft.com/confluence/display/ASdoc/AxxonSoft+documentation+repository)

Например, для события **Проход** (ACCESS\_IN) от объекта **СКУД Считыватель Orion**, входящего в состав модуля интеграции СКУД/ОПС *Болид SDK Orion v.2*, в параметрах card и facility данного события передается и код объекта карты доступа соответственно. Если *Диспетчер событий* настроен на данное событие, можно выводить значения данных параметров при помощи объекта **Поле БД**. Ниже представлен пример настройки данного объекта для вывода значения параметра card:

![](_page_13_Picture_127.jpeg)

#### **Примечание.**

См. также [Руководство по настройке и работе с модулем Диспетчер событий.](https://doc.axxonsoft.com/confluence/pages/viewpage.action?pageId=126817125)

Также существует возможность добавлять в шаблон поля, добавленные пользователем в файле *intellect.ext.dbi*. Для этого нужно в поле **Нестандартное** ввести название соответствующего поля в базе данных. Процедура добавления дополнительных полей в базу данных описана в разделе [Добавление дополнительных параметров пользователя](https://doc.axxonsoft.com/confluence/pages/viewpage.action?pageId=119833131).

### <span id="page-13-0"></span>**Свойства объекта Кнопка**

Для вызова окна свойств объекта **Кнопка** необходимо выполнить действия, описанные в разделе [Редактирование](#page-8-1)  [свойств объектов в редакторе шаблона отображения](#page-8-1).

В результате будет открыто окно **Свойства**.

![](_page_13_Picture_128.jpeg)

Для редактирования свойств объекта **Кнопка** необходимо выполнить следующую последовательность действий:

- 1. В поле **Тип заливки** выбрать тип заливки внутреннего пространства объекта.
- 2. В поле Угол градиента ввести значение, соответствующее углу градиента заливки.
- 3. В полях **Цвет №1** и **Цвет № 2** выбрать цвета градиентной заливки внутреннего пространства объекта.
- 4. Из раскрывающегося списка **Действие** выбрать действие, которое будет выполняться при нажатии на кнопку.
- 5. В поле **Текст** ввести сообщение, которое будет отображаться в окне объекта **Кнопка**.

Остальные свойства объекта аналогичны свойствам объекта **Текстовое поле**.

<span id="page-13-1"></span>Редактирование свойств объекта **Кнопка** завершено.

### **Свoйства объекта Камера**

Для вызова окна свойств объекта **Камера** необходимо выполнить действия, описанные в разделе [Редактирование](#page-8-1)  [свойств объектов в редакторе шаблона отображения](#page-8-1).

В результате будет открыто окно **Свойства камеры**, в котором необходимо выполнить следующие действия:

![](_page_14_Picture_1.jpeg)

- 1. Из раскрывающегося списка **Камера** (**1**) выбрать видеокамеру, с которой будет производиться отображение видеосигнала в созданное поле объекта.
- 2. Из раскрывающегося списка **Номер потока** (**2**) выбрать необходимый видеопоток.

![](_page_14_Figure_4.jpeg)

#### **Примечание**

Для включения возможности выбора видеопотока необходимо:

- 1. Настроить 2 потока в веб-интерфейсе камеры.
- 2. Выбрать необходимые потоки в настройках камеры в ПК *Интеллект* (см. [Настройка](https://doc.axxonsoft.com/confluence/pages/viewpage.action?pageId=136938253)  [многопоточного видеосигнала\)](https://doc.axxonsoft.com/confluence/pages/viewpage.action?pageId=136938253), при этом должно быть включено использование настроек устройства (см. [Настройка приема видеосигналов с IP-устройств](https://doc.axxonsoft.com/confluence/pages/viewpage.action?pageId=136937559)).
- 3. Из раскрывающегося списка **Сжатие** (**3**) выбрать уровень сжатия кадров видеопотока:

![](_page_15_Picture_0.jpeg)

- **Поток с камеры**  видео с камеры передается на клиент без каких-либо изменений.
- **Кадры без сжатия**  видео с камеры распаковывается и несжатый поток передается на клиент.
- **Кадры (сжатие 1)** до **Кадры макс. сжатие**  видео с камеры распаковывается, сжимается в MJPEG или MWavelet и передается на клиент.

#### **Внимание!**

Использование механизма сжатия кадров видеопотока дает сильную нагрузку на процессор видеосервера, особенно при использовании нескольких объектов **Диспетчер событий**. Поэтому рекомендуется использовать режим **Поток с камеры** и использовать поток уже более низкого разрешения и качества (настройку выбора потока смотреть далее).

<span id="page-15-0"></span>Редактирование свойств объекта **Камера** завершено.

### **Свойства объекта Линия**

Для вызова окна свойств объекта **Линия** необходимо выполнить действия, описанные в разделе [Редактирование](#page-8-1)  [свойств объектов в редакторе шаблона отображения](#page-8-1).

В результате будет открыто окно **Свойства**.

![](_page_15_Picture_130.jpeg)

Для редактирования свойств объекта **Линия** необходимо выполнить следующие действия:

- 1. В поле **Толщина** ввести значение толщины линии.
- 2. В поле **Цвет** выбрать цвет линии.

Редактирование свойств объекта **Линия** завершено.

### <span id="page-15-1"></span>**Настройка размера объектов в редакторе шаблонов**

Для того, чтобы задать точный размер объекта в редакторе шаблонов, необходимо кликнуть правой кнопкой мыши на соответствующий объект и в появившемся списке выбрать значение **Точный размер**.

![](_page_16_Picture_0.jpeg)

В результате будет открыто окно **Настройки размера**, где необходимо указать ширину и высоту элемента в пикселях (**1**) или миллиметрах (**2**).

![](_page_16_Picture_65.jpeg)

## <span id="page-16-0"></span>**Настройка расположения объектов в редакторе шаблонов**

Для того, чтобы задать точное положение объекта в редакторе шаблонов, необходимо кликнуть правой кнопкой мыши на соответствующий объект и в появившемся списке выбрать значение **Точное положение**.

![](_page_16_Picture_5.jpeg)

В результате будет открыто окно **Настройки положения**, где необходимо указать отступ от верхней и левой границы шаблона в пикселях (**1**) или миллиметрах (**2**).

![](_page_17_Picture_65.jpeg)

## <span id="page-17-0"></span>**Сохранение шаблона в утилите Редактор шаблонов**

Для сохранения шаблона в утилите *Редактор шаблонов* необходимо выполнить следующие действия:

1. Выбрать **Меню Сохранить шаблон** (**1**), чтобы сохранить новый шаблон в файл или перезаписать текущий, если он был открыт из файла (см. [Открытие шаблона в утилите Редактор шаблонов](#page-18-0)).

![](_page_17_Picture_66.jpeg)

- 3. После выбора **Сохранить шаблон**, если шаблон не был открыт из файла, или выбора **Сохранить шаблон как**, откроется диалоговое окно сохранения файла, в котором необходимо:
	- выбрать папку сохранения шаблона;
	- указать название шаблона (**1**);

нажать на кнопку сохранить (**2**).

| Упорядочить ▼               | Новая папка                                 |                  |                 | 睚                       |
|-----------------------------|---------------------------------------------|------------------|-----------------|-------------------------|
| Рабочий стол<br>۸<br>Скрины | Библиотека "Документы"<br>Включает: 2 места |                  |                 | Упорядочить:<br>Папка ▼ |
| Библиотеки                  | ┻<br>Имя<br>.                               | Дата изменения   | Тип             | Размер                  |
| Видео                       | 2.10<br>My Pictures                         | 14.07.2009 9:08  | Папка с файлами |                         |
| Документы                   | My Videos                                   | 14.07.2009 9:08  | Папка с файлами |                         |
| Изображения                 | Snagit                                      | 02.07.2018 16:07 | Папка с файлами |                         |
| Myзыка                      | <b>SQL Server Management Studio</b>         | 25.06.2018 13:42 | Папка с файлами |                         |
|                             | Visual Studio 2010                          | 25.06.2018 13:37 | Папка с файлами |                         |
| Компьютер                   | Мои видеозаписи                             | 22.06.2018 17:30 | Папка с файлами |                         |
| Локальный диск              | Мои видеозаписи                             | 22.06.2018 17:29 | Папка с файлами |                         |
| Локальный диск              | Мои рисунки<br>त्न                          | 22.06.2018 17:30 | Папка с файлами |                         |
|                             | Мои рисунки<br>$\overline{\phantom{a}}$     | 22.06.2018 17:29 | Папка с файлами |                         |
| <b>CET</b> b                | Моя музыка                                  | 22.06.2018 17:30 | Папка с файлами |                         |
|                             | Моя музыка<br>$\overline{\phantom{a}}$      | 22.06.2018 17:29 | Папка с файлами |                         |
| Имя файла:                  | 1<br>AxxonTemplate.axt                      |                  |                 |                         |
| Тип файла:                  | Templates (.axt) (*.axt)                    |                  |                 |                         |

Сохранение шаблона в утилите *Редактор шаблонов* завершено.

## <span id="page-18-0"></span>**Открытие шаблона в утилите Редактор шаблонов**

Открыть шаблон в утилите *Редактор шаблонов*, который ранее был сохранен в файл (см. [Сохранение шаблона в](#page-17-0)  [утилите Редактор шаблонов](#page-17-0)), можно двумя способами:

#### **Первый способ:**

1. Открыть *Редактор шаблонов* (см. [Запуск и завершение работы утилиты Редактор шаблонов\)](#page-2-3).

2. Выбрать **Меню Открыть шаблон**. В результате откроется диалоговое окно открытия файла.

![](_page_19_Picture_1.jpeg)

3. В открывшемся диалоговое окне **Открыть** выбрать ранее сохраненный шаблон (**1**) и нажать на кнопку **Откры ть** (**2**).

![](_page_20_Picture_22.jpeg)

В результате, в окне *Редактор шаблонов* отобразится данный шаблон.

![](_page_20_Picture_23.jpeg)

#### **Второй способ:**

1. Открыть папку в ОС Windows, в которой находится сохраненный шаблон.

2. Открыть шаблон двойным щелчком левой кнопки мыши.

![](_page_21_Picture_1.jpeg)

В результате, откроется утилита *Редактор шаблонов*, в котором отобразится данный шаблон.

![](_page_21_Picture_100.jpeg)

#### **Внимание!**

Для работы данного способа необходимо, чтобы файлы с расширением **\*.axt** были ассоциированы с утилитой *Редактор шаблонов* **EditorWpf.exe**.

Открытие шаблона в утилите *Редактор шаблонов* завершено.